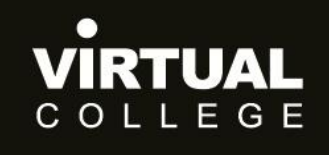

**Health & Social Care Division** 

<span id="page-0-0"></span>**E>nable Audit**

# <span id="page-0-1"></span>**How to allocate an audit**

Prepared by:

Health and Social Care Division *Virtual College Ltd, Marsel House Stephensons Way, Ilkley, LS29 8DD*

# www.virtual-college.co.uk

info@virtual-college.co.uk · 01943 605976

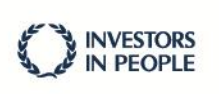

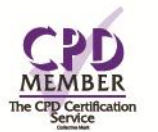

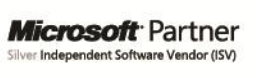

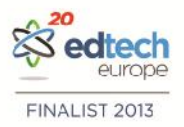

# **Table of Contents**

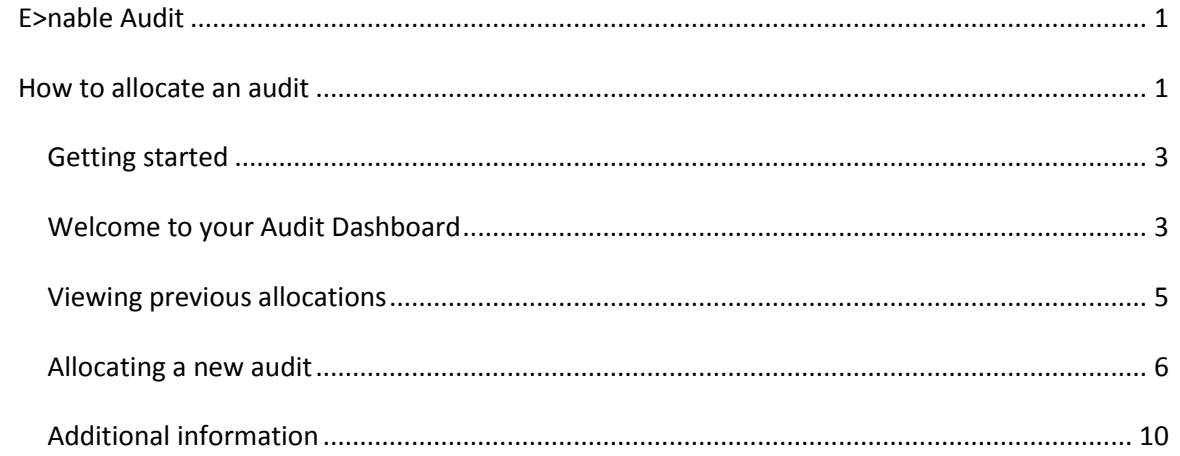

## <span id="page-2-0"></span>**Getting started**

You will have already had your log in details emailed to you when you were set up on the system.

If you have forgotten your password please use the 'forgotten your password?' link at the bottom of the welcome page.

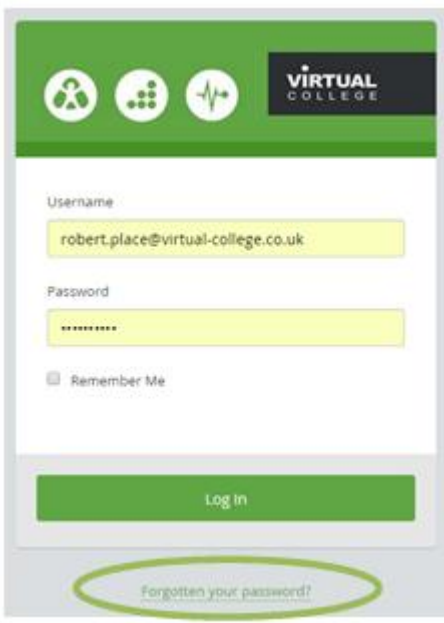

# <span id="page-2-1"></span>**Welcome to your Audit Dashboard**

You are automatically taken to the 'dashboard' which will allow you to complete any audits you have to do.

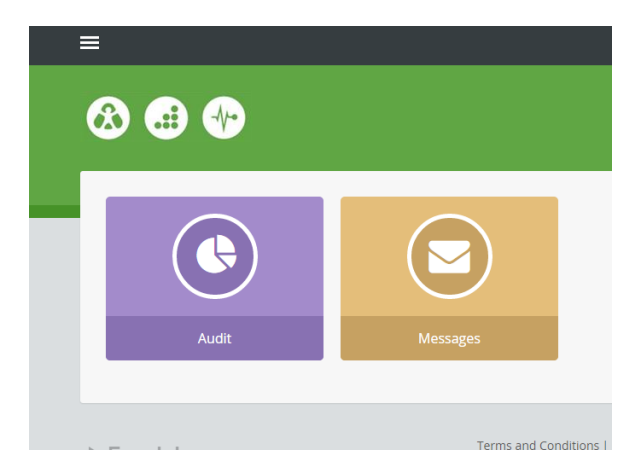

To start allocating an audit we need to switch our view from 'User' to 'Admin' (an administrator)

This is done by selecting this symbol in the top left hand corner of the screen.

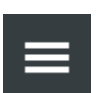

Once you have selected the menu icon you will see this side menu.

Here you can navigate yourself around the whole audit system.

To start allocating an audit, please select the 'admin' tab and select 'Dashboard' to go to the administration page.

Here you can select 'allocations'.

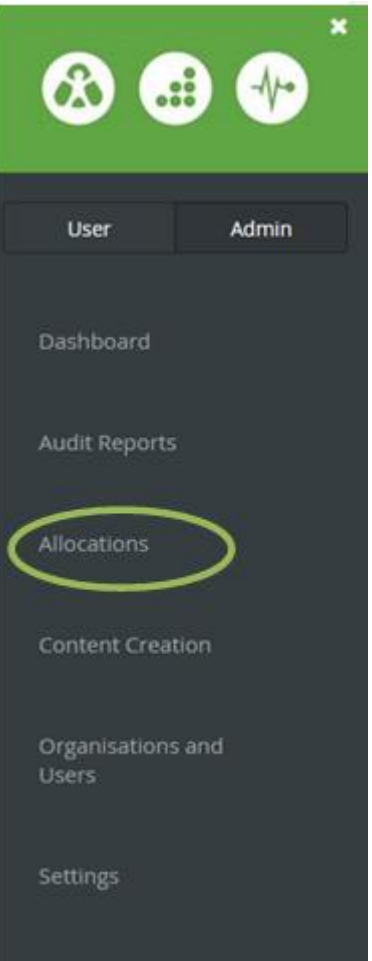

You also have the option of 'dashboard' which will show the various administration options laid out in a tile format:

From this view please select the 'allocations' icon, highlighted in the

picture.

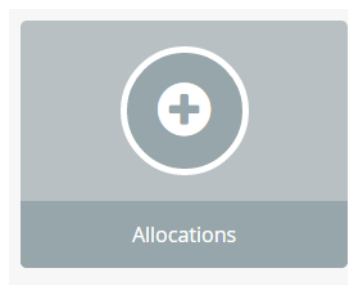

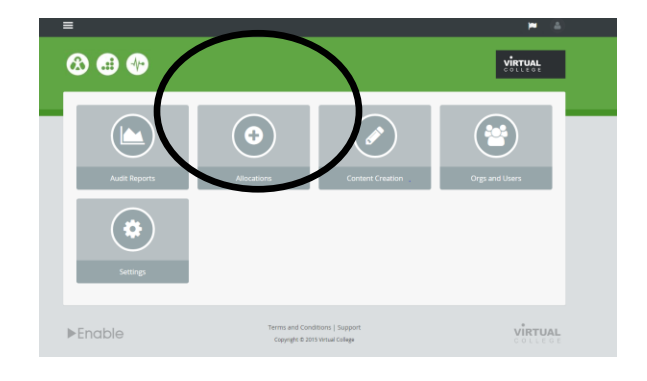

### <span id="page-4-0"></span>**Viewing previous allocations**

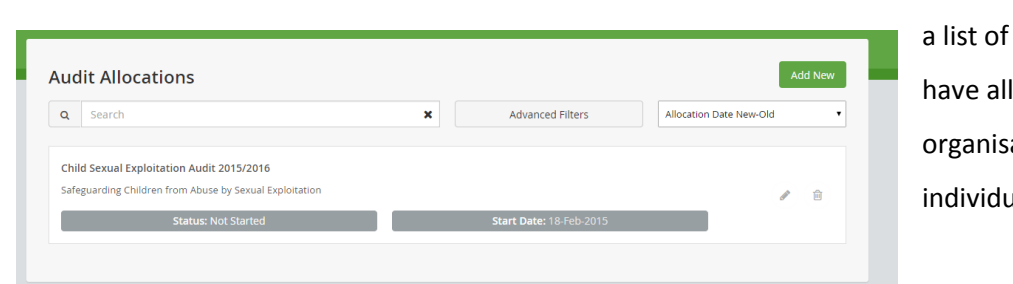

Here you will see audits you located to ations or ials

Should you have many allocations and you wish to search through them or filter by certain parameters please selected the 'Advanced Filters' icon.

Here you can filter by Values. For example 'I wish to view all the Safeguarding audits which have yet to be started or are still in progression'. For this I would search under Allocation Name for Safeguarding and tick the 'Not Started' and 'In progress' boxes and select Apply.

**Advanced Filters** 

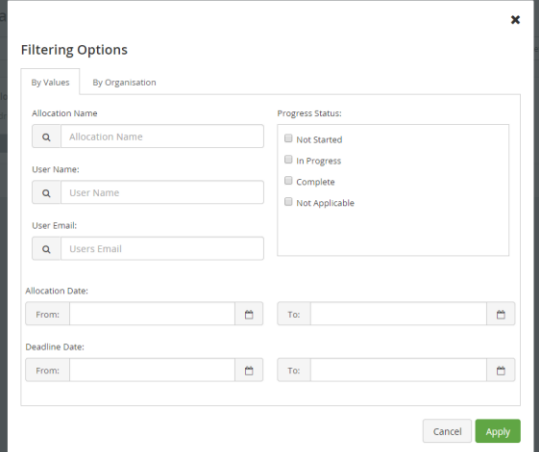

Here you can also filter by Organisation. To do so select the 'By Organisation' tab and select organisations by using the tick boxes.

Selecting the tick box on a department will automatically select all the sub-departments underneath in the structure.

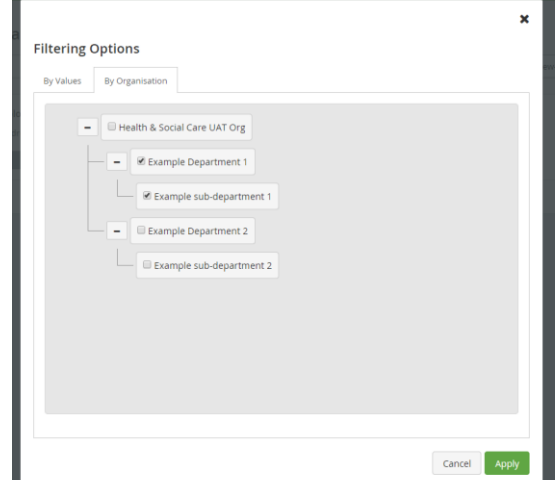

5

To view one of your allocated audits simply click on the audit once you have filtered and searched for the audit you wish to view. Selecting anywhere on the allocation will take you into the audit in question.

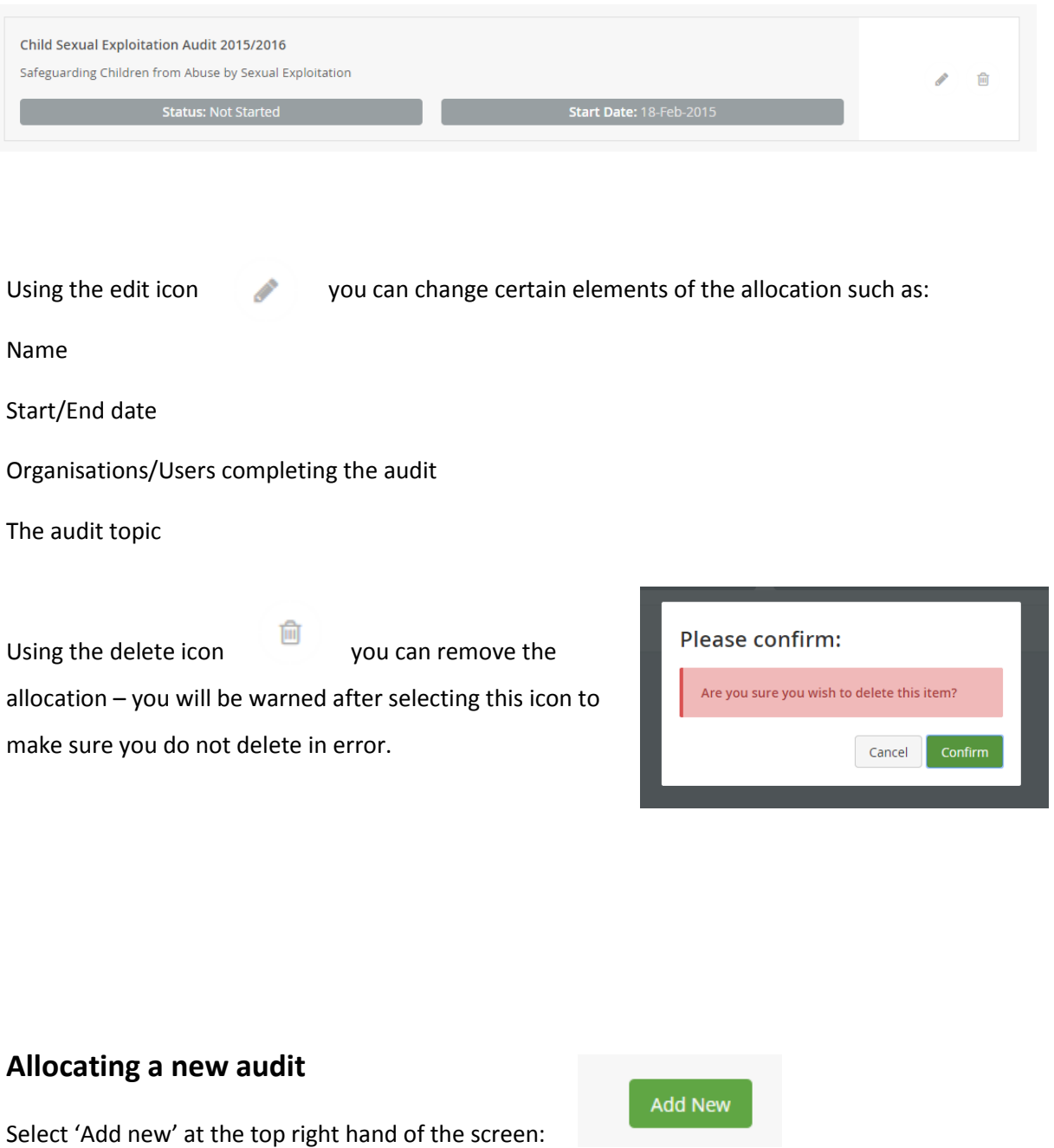

<span id="page-5-0"></span>This part is broken down into 4 tabs; Details, Organisations, Audit and Users.

#### **1. Details**

Here you can enter the outlining details of your audit allocation.

#### **Allocation Name**

Please give a name to your allocation. Please be as descriptive here as possible as this will prove very useful in the long term. For example. 'Funding audit 2014/2015'

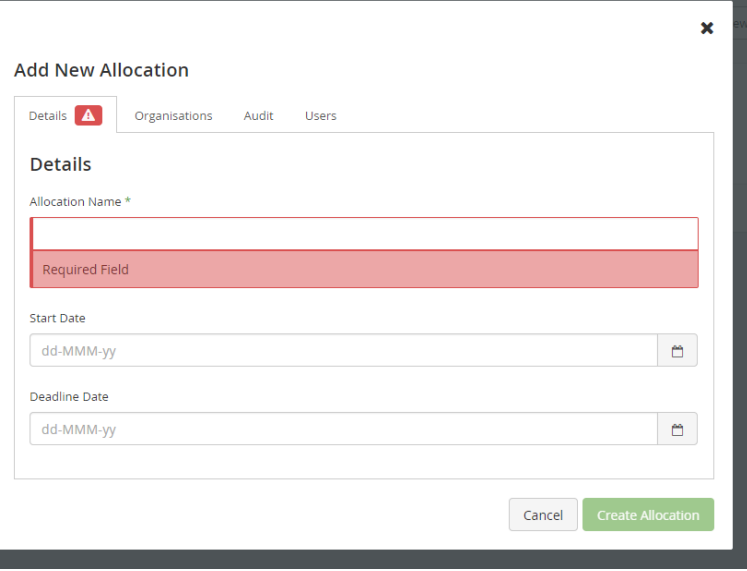

#### **Start Date**

This is the date in which the audit can start. This is not compulsory and if left blank the audit will start straight away.

If a date is enter then a User will not have access to the audit until this date.

#### **Deadline Date**

This is the date the audit will lock down. The lock down occurs at 00.00 of this date. This is not compluasory and if left blank the audit will remain open.

Deadlines can be extended or removed at a later date but not once the date has been met.

#### **2. Organisations**

Here you can choose which organisations receive this allocation.

Please remember that this is a single audit therefore if multiple organisations are assigned to this allocation they will be completing one singular audit.

If you are wanting to gather individual responses from multiple organisation this represents multiple allocations. I.E. each organisation will require an individual audit allocated to them

To allocate an audit simply click on the blue box housing the name of the organisation.

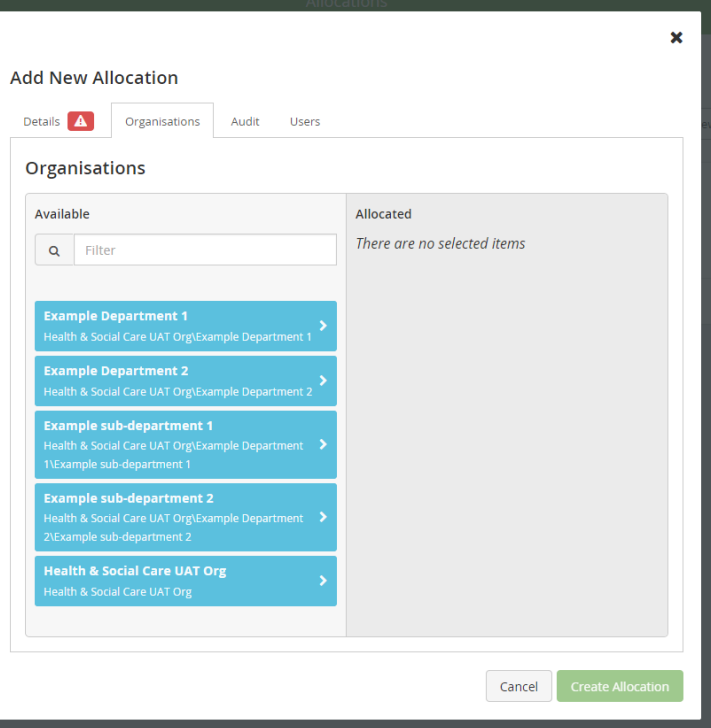

Using the filter search you will be able to search for the organisation you require. Once selected the organisation will be listed on the righ hand of the screen.

If you have select an organisation in mistake icmply select the  $\begin{array}{|c|c|} \hline \end{array}$  icon to remove this from the list.

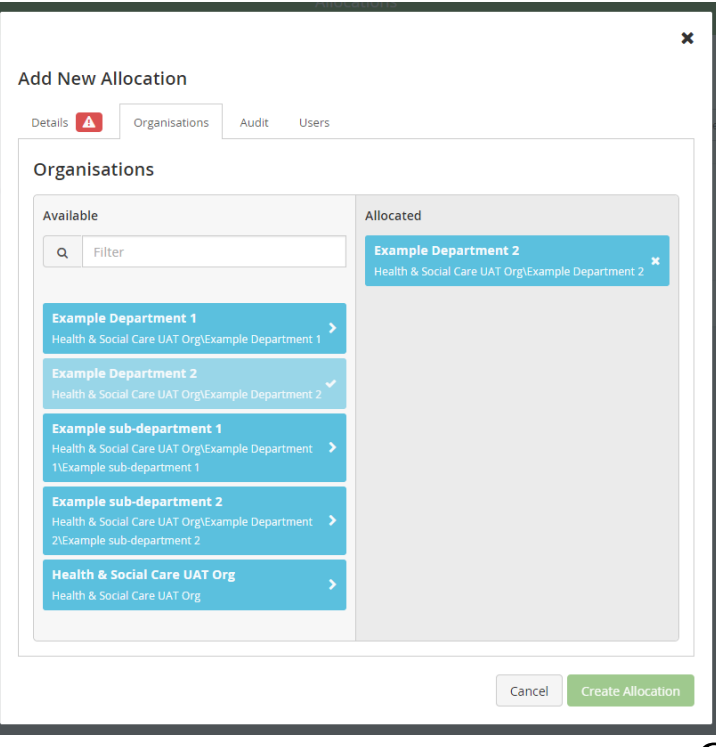

#### **3. Audit**

Here you can select the audit you wish to allocate to the organisations/users.

\*Only published audits will show in this list.

If you have multiple audits in your system you can use the filter function to search for a particular audit.

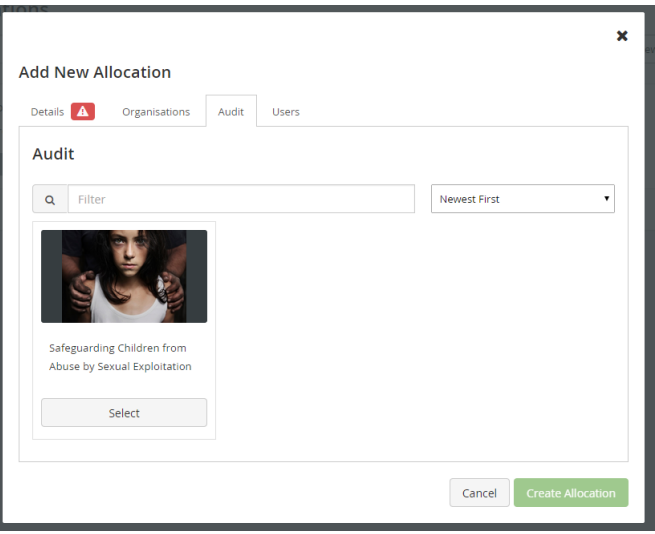

4. Users

Here you can select the Users which will be able to complete the Audit.

Click on their name to select them. Once you have done this select the 'Role' they will have.

These are the following roles available:

**Autitee** – can acces and complete only the audit they are assigned

**Reviewer** (coming soon) – has read-only access to audits they are assigned

**Moderator** (coming soon) – once an Auditee has completed their audit a moderator is able to review and sign off for the Auditor.

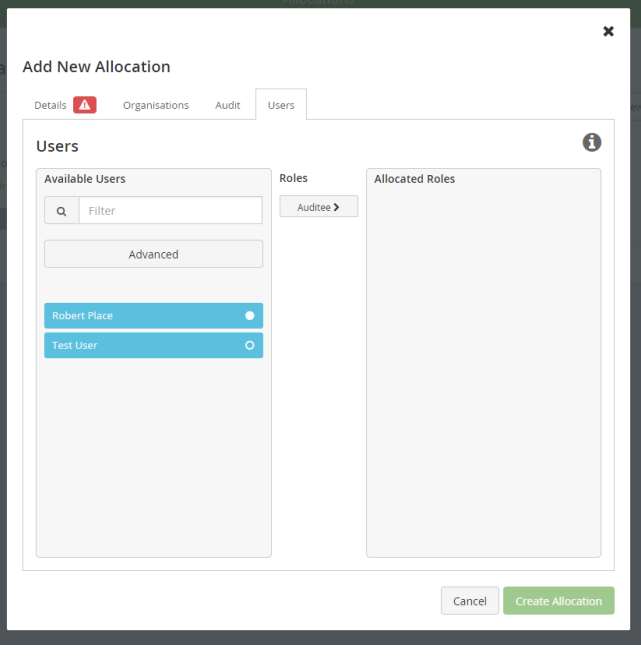

**Auditor** (coming soon) – once an auditee and/or a Moderator has completed the audit process an auditor is able to review and mark an audit.

**Administrator** – has full access and administration rights to the full system. Can set up users, create audits and allocate them out

To unallocate an audit to an individual simply  $\begin{array}{c|c}\n\hline\n\end{array}$  select the icon next to their name.

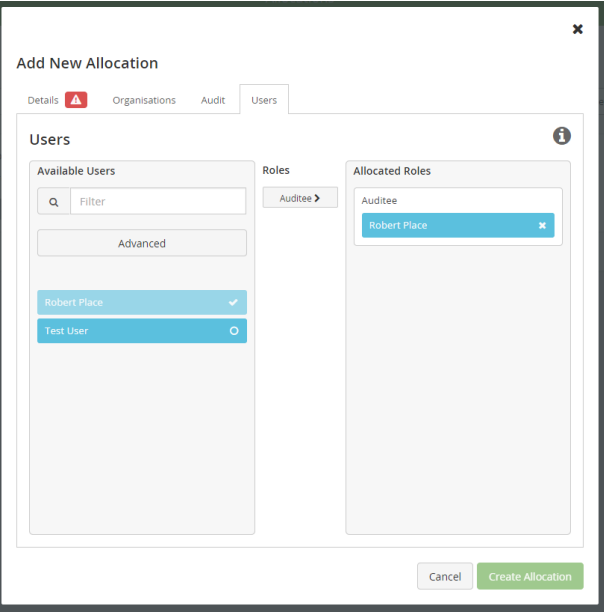

If you wish to search for Users in a particulare organisation please select the 'Advanced' icon on the Available Users box on the left hand of the screen. Here you'll be able to search for a specific organisations and view the Users assigned within.

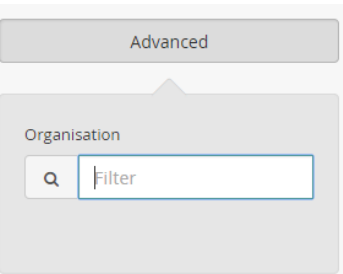

Once you are happy with your allocation simply click the 'Create Allocation' icon.

**Create Allocation** 

You have now allocated an audit

# <span id="page-9-0"></span>**Additional information**

This little symbol will give you useful and helpful advice throughout your audit journey.